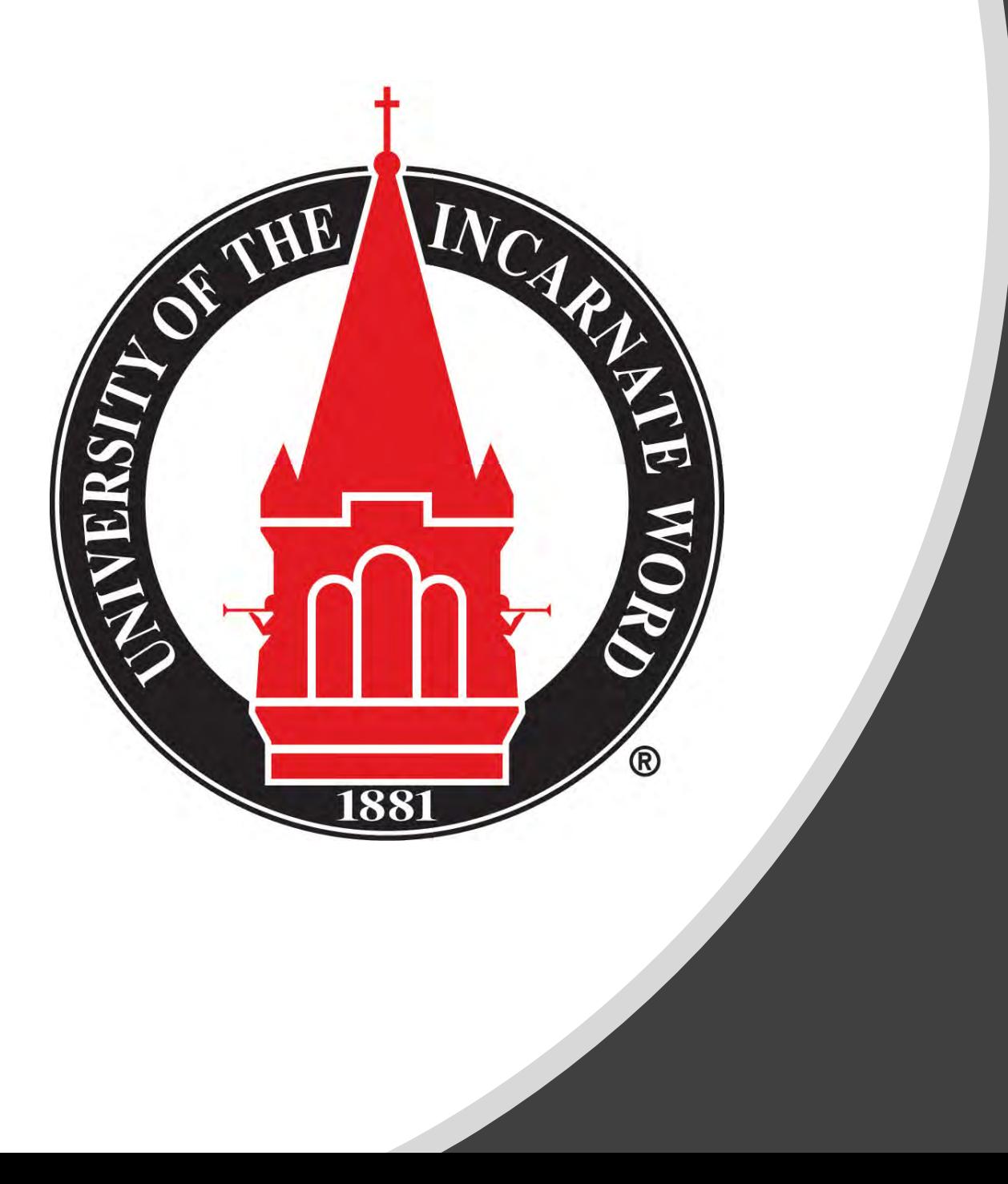

# Preparing for Fall 2021 Registration

Advising guide: preparing for online registration

### Advising & Registration Preparation

- [University Advising Center](#page-4-0)
- [Finding your Advisor](#page-8-0)
- [Preparing to Meet Your Advisor](#page-18-0)
- [Advising Appointment Expectations & Recommendations](#page-12-0)
	- [Web/Phone/E-mail Etiquette](#page-13-0)
	- [Zoom/Virtual Etiquette](#page-14-0)
- [Review your Degree Program](#page-15-0)
	- [Degree Works](#page-16-0)
	- [Additional Resources](#page-17-0)
	- [Making Changes to Program \(Major, Concentration, Minor, etc.\)](#page-18-0)<br>
	Intervalsion of the Class<br>
	Studying at Another Institution
- [Dropping a Class](#page-19-0)
- [Studying at Another Institution](#page-20-0)

### Advising & Registration Preparation

- [Looking Up Classes](#page-22-0)
	- [Off-Limit & Special Sections](#page-24-0)
- [Schedule Planner](#page-27-0)
- [Check for Registration Holds](#page-28-0)
- [Registration Schedule](#page-29-0)
- [How to Register for Classes](#page-30-0)
- [Registration Error Messages](#page-32-0)
- [System Errors](#page-34-0)
- [Waitlist Information](#page-35-0)
- [Additional Resources](#page-36-0)

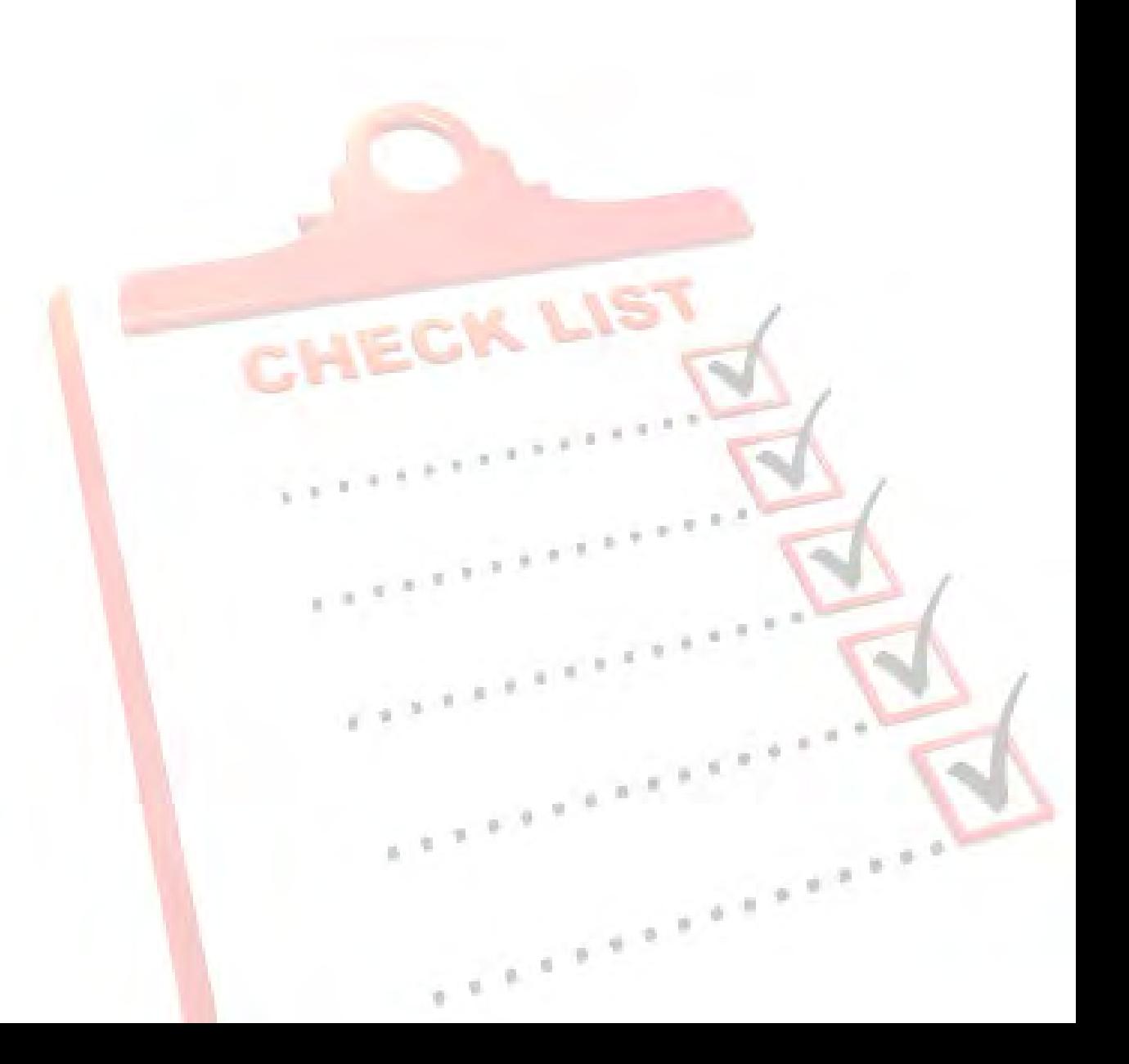

### $5<sup>1</sup>$ **Advisor Overview**

<span id="page-4-0"></span>In support of the efforts to stop the spread of COVID-19, the University Advising Center is operating remotely at this time. Advisors are available via email, phone and Zoom appointments during office hours.

### University Advising Center

### Office Hours

Monday - Friday | 8 a.m. to 5 p.m.

### Contact Us

Third Floor, Student Engagement Center (SEC) Room 3120

[\(210\) 805-5814](tel:+12108055814) | [advising@uiwtx.edu](mailto:advising@uiwtx.edu) | [my.uiw.edu/advising/](https://my.uiw.edu/advising/)

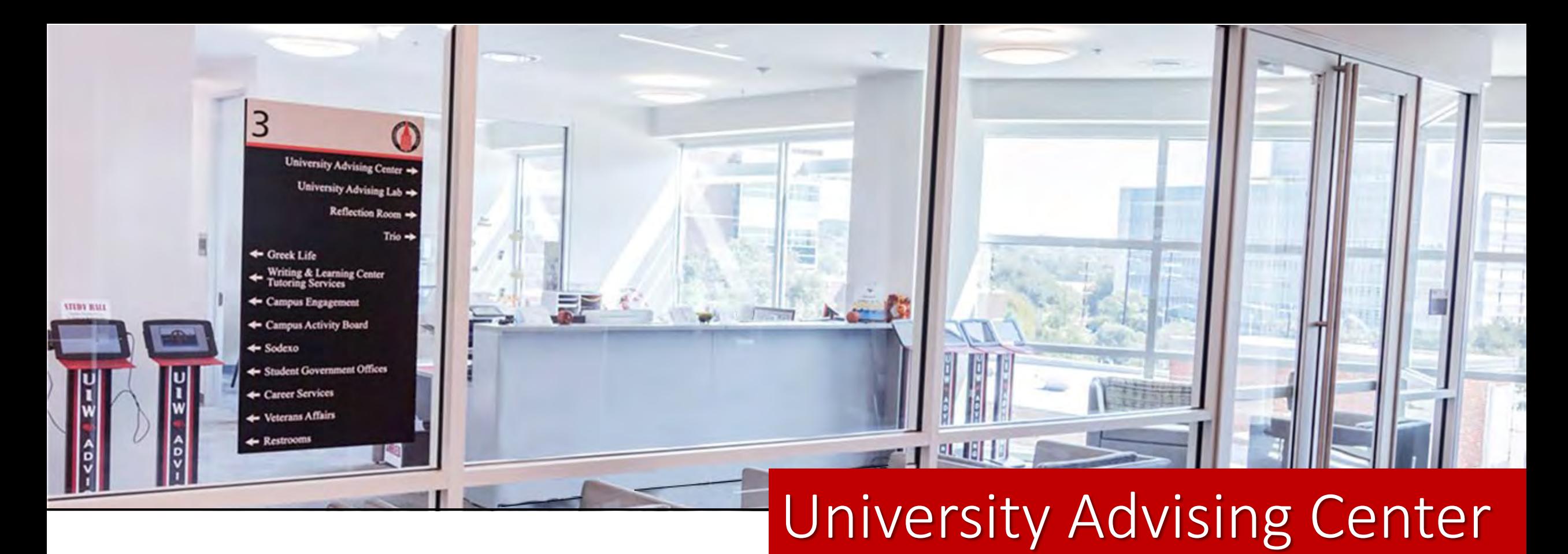

### [Zoomdays](https://my.uiw.edu/advising/) are designated days when you can meet with an Academic Advisor virtually through Zoom.

Zoom sessions will be held each week:

- Tuesday, Wednesday, and Thursday from 10 a.m. 12 p.m. and 2 4 p.m.
- Monday and Friday from 12 p.m. 4 p.m.

# University Advising Center<br>Meet the Advisors

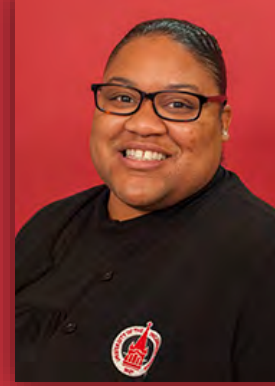

**[Kedra Grant-Brinkley](mailto:kegrant@uiwtx.edu)** Director Arts & Humanities

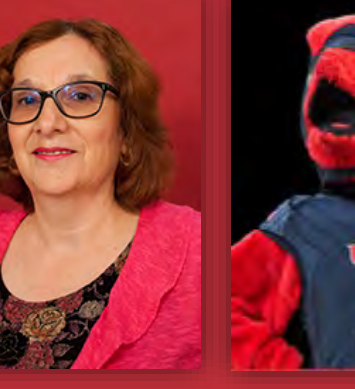

**[Dora Garner](mailto:dgarzatr@uiwtx.edu)** Math, Science & [Engineering](mailto:advising@uiwtx.edu) Health Professions

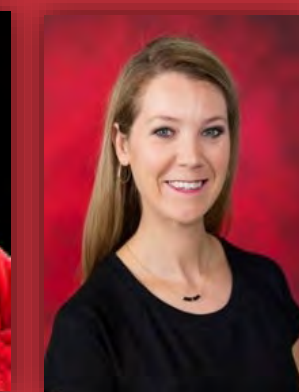

**[Kristen Bates](mailto:kbates@uiwtx.edu)** Senior Athletic Advisor

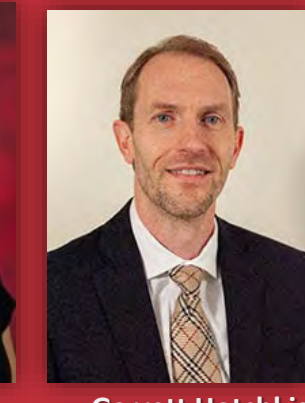

**[Garrett Hotchkiss](mailto:hotchkis@uiwtx.edu)** Athletic Advisor

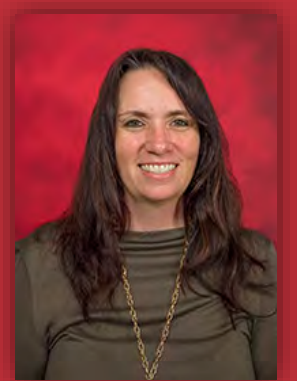

**[Stephanie Hamilton](mailto:sjhamilt@uiwtx.edu)** Athletic Advisor

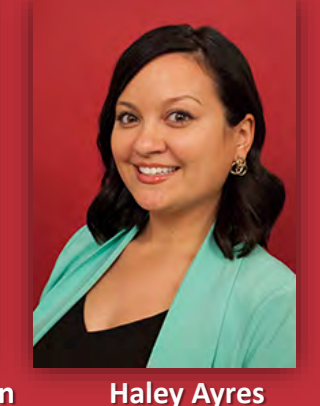

Business Administration

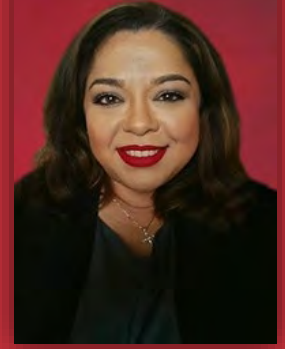

**[Gloria Ramos-Cortes](mailto:gcramos@uiwtx.edu) Business** Administration

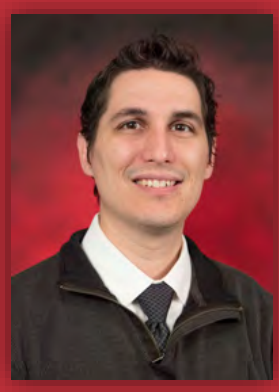

**[Charles Puente](mailto:cepuente@uiwtx.edu) Education** International/ Exchange

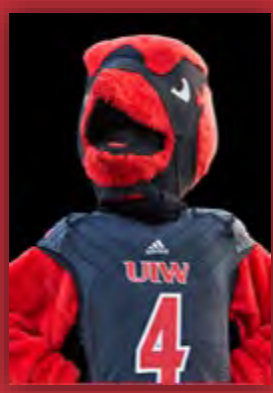

Pre-Pharmacy

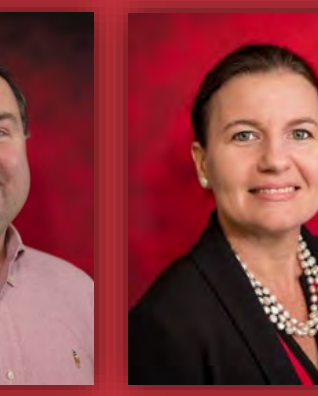

**[Karina Johnson](mailto:kkjohns1@uiwtx.edu)** Biology

**[David Kincaid](mailto:dkincaid@uiwtx.edu) Optometry** 

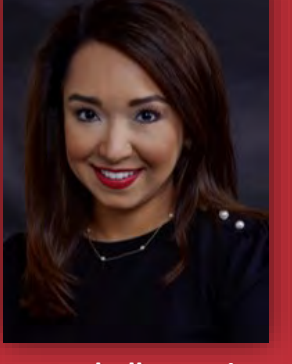

**[Dr. Rochelle Ramirez](mailto:rramire2@uiwtx.edu)** CIS Cyber Security

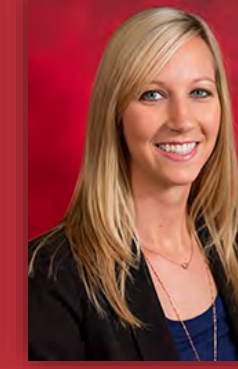

**[Megan York](mailto:homan@uiwtx.edu)** Social Sciences

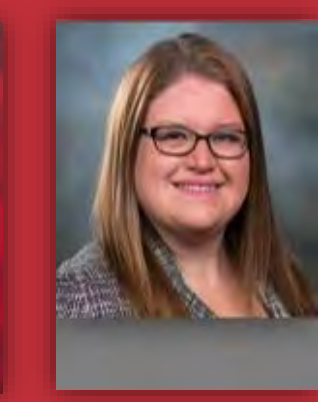

**[Dr. Roxanna Nelson](mailto:rmnelson@uiwtx.edu)** Nursing

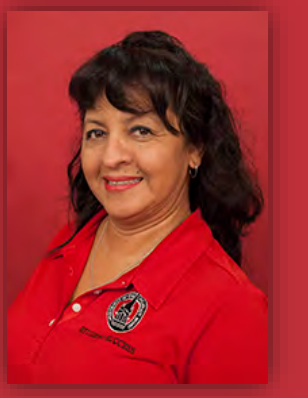

**[Janie Rios](mailto:jarios1@uiwtx.edu)** Administrative Assistant

*Profiles and contact information can be found on the University Advising Center* [website](https://my.uiw.edu/advising/advising-center-staff.html).

### <span id="page-7-0"></span>Advising Period: March 29 – April 16

Advising Period is the designated time period for students to meet with their faculty advisor or professional advisor to discuss registration and upcoming semester(s).

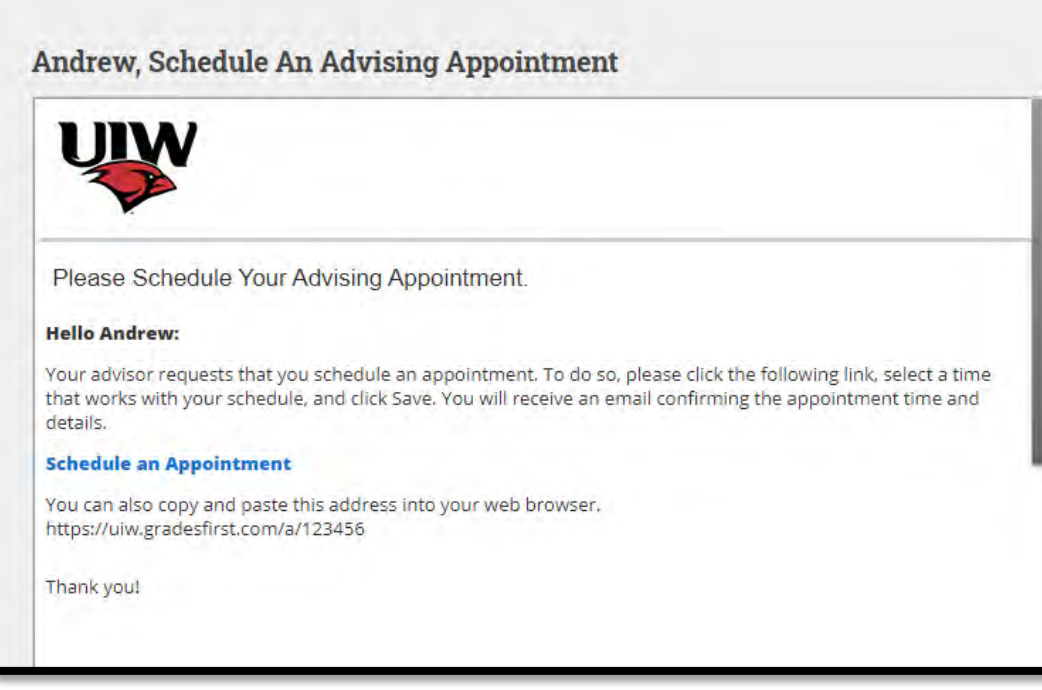

Tip: Put advising dates in your calendar!

\*Inform your advisor of your appointment preference (ex. Zoom, phone, etc.) in the Comments box. Note: Be sure to include a valid phone number, if necessary **Choose A Day Choose A Time** Comments Wed, Jul 09 Is there anything specific you woul to discuss? 3:50pm 4:00pm bu will be sent an email reminder to 4:10pm 4:20pm 4:30pm **Review Appointment Detai** Today 4:40pm

### <span id="page-8-0"></span>How to Find Your Advisor

- Log onto [Cardinal Apps](https://apps.uiw.edu/)
- Click the Cardinal Apps Banner tab
- Then click the Banner 8 Self Service icon
- Select Student Services tab
- Select Student Records.
- Select View Student Information.
- Select the current term *(Fall 2020)* and click Submit.
- Your advisor's name can be found next to the Primary Advisor field
- To find your advisor's contact information, use the UIW Directory link at the top of the page

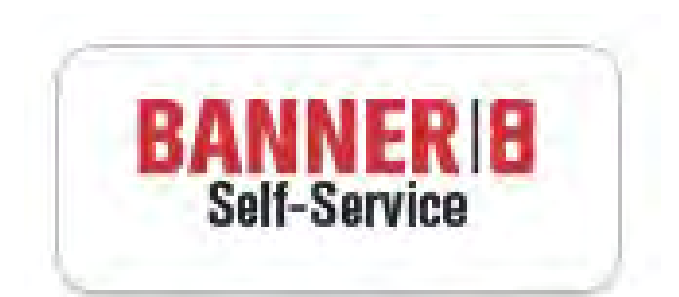

BannerWeb Self Service

# $\mathbf{A}$  $5\qquad 6\qquad 7$  $-8$ Advising Appointments $22$  $21$  $20$

28  $27$ 

### Preparing to meet with your advisor

- Check your cardinal e-mail for any important messages.
- Schedule an appointment with your advisor
	- Some advisors will contact their advisees.
	- Some may expect you to reach out first.
	- Always best to be proactive!
- Be prepared. Your appointment will be by email, phone or Zoom
- Review your degree requirements in Degree Works
- Prepare a list of potential courses you plan to enroll in the upcoming semester/semesters
	- Look up classes in Banner9
- Make a list of questions/concerns

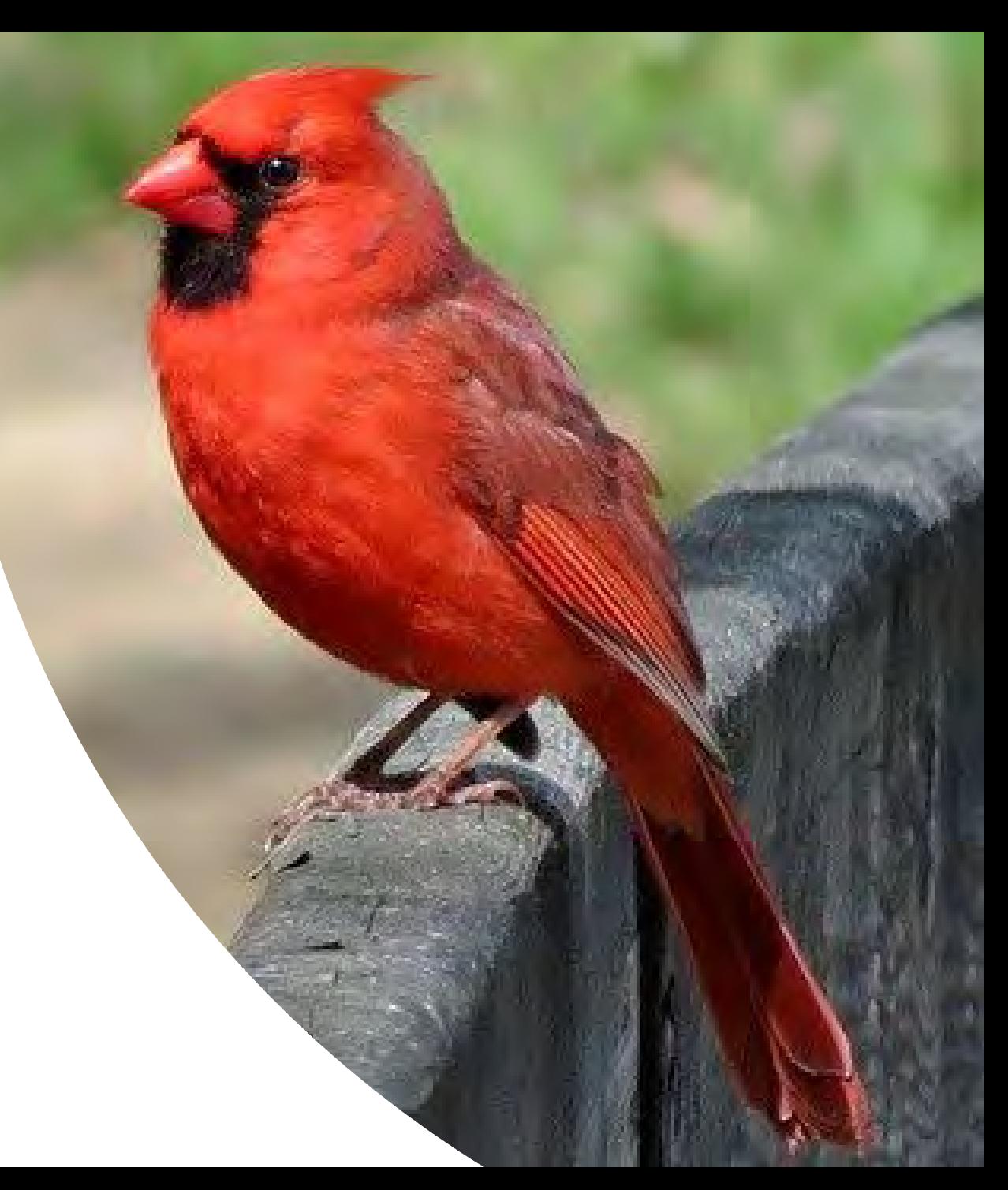

### Confirm Your Contact Information

- Make sure your current contact information (telephone and address) is up to date.
- Great opportunity to also ensure your information is up-to-date for UIW Emergency Alerts (RAVE)

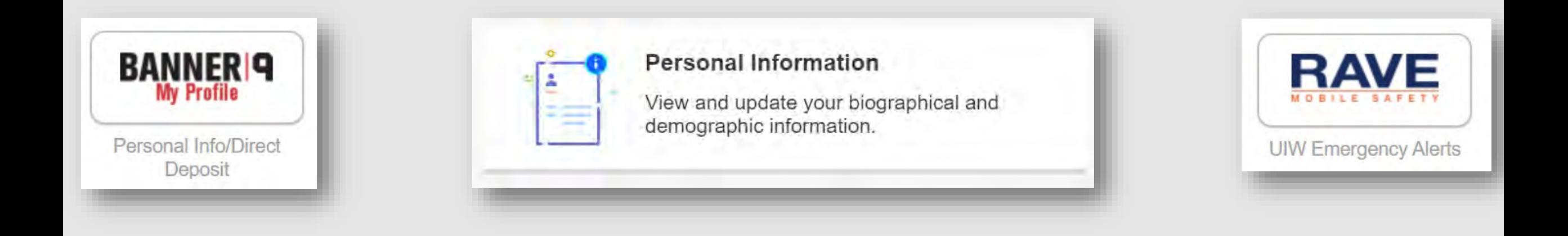

### <span id="page-12-0"></span>What to do During Your Appointment

- Start a conversation with your advisor
	- Discuss current semester, professional goals, graduation timeline
- Review courses/plan for the upcoming semester(s)
- Ask about pre-requisites, course sequencing, and any other program-specific questions
- Get your alternate PIN number
	- DO NOT lose your alternate PIN number.
	- You will use your PIN to register and make changes to your schedule, if necessary.

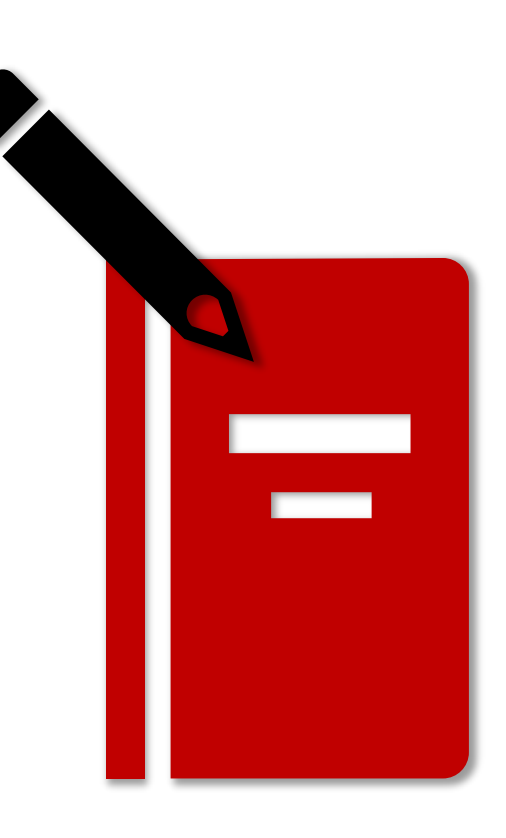

# <span id="page-13-0"></span>Web/Phone/Email Etiquette

- Have documents, notes, and questions prepared.
- Ensure you have a stable Internet/Phone connection.
	- Visit UIW IT website for available resources
	- <https://my.uiw.edu/ird/students/index.html>
- Have your University ID# available
	- May be asked to provide this number in meeting with advisor for privacy/security purposes.
- Conduct all communication in a professional manner.
- Introduce yourself, speak clearly, practice active listening, and take notes.
- Check your emails daily for communication from faculty and administrators.
	- This is recommended all year-round but is especially important during Advising Period!

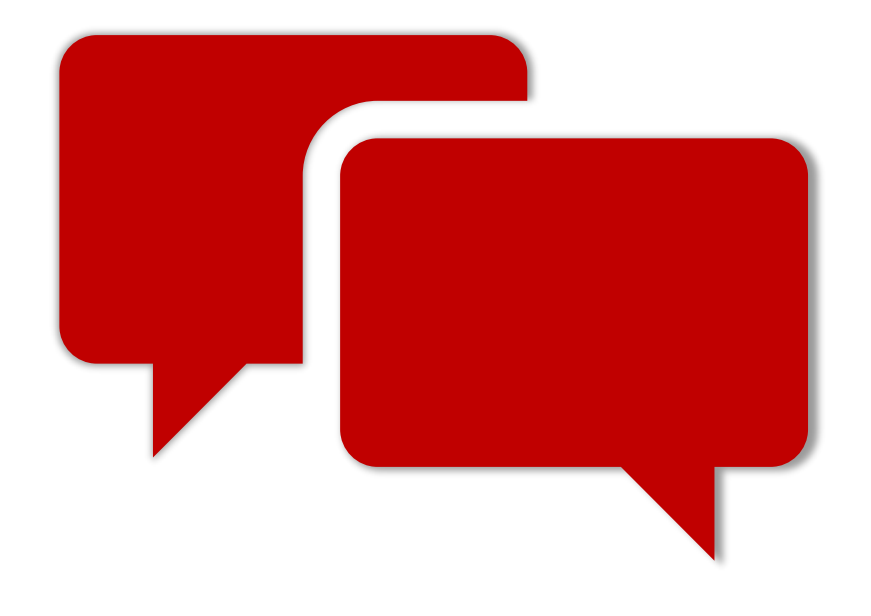

### <span id="page-14-0"></span>Zoom/Virtual Etiquette

- ZOOM advising appointments should be treated with the same professionalism as an in-person advising appointment.
- Dress as if you are meeting your advisor in-person. Full clothing is required!
- During your appointment, do not leave the camera window or walk around.
	- You should remain engaged throughout the online advising session.
- Do not speak with individuals around you who are not participating in the advising appointment. Outside conversations distract from the appointment and violate FERPA guidelines.
	- [FERPA guidelines](https://my.uiw.edu/registrar/ferpa.html) require written permission for additional parties to participate in an advising appointment.
	- If you would like to grant another individual access to the appointment, please complete and submit a [Student Proxy Access Form](https://my.uiw.edu/registrar/proxy-access.html).

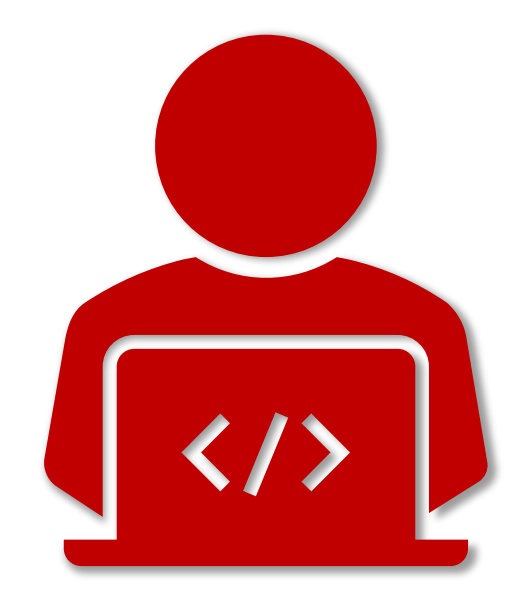

\*Failure to adhere to the ZOOM guidelines listed above may result in termination of the advising session.\*

Contact [helpdesk@uiwtx.edu](mailto:helpdesk@uiwtx.edu?subject=Zoom%20Help) with questions or concerns or by phone: *[\(210\) 829.2721](tel:+12108292721)*

Information about ZOOM can be found here: <https://my.uiw.edu/ird/training-and-instructional-resources/for-faculty-and-staff/web-conferencing.html>

### <span id="page-15-0"></span>The "6 Parts" of Your Degree

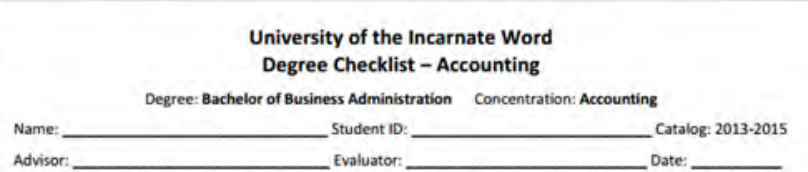

Bachelors Degree Institutional Requirements: A minimum of 120 hours required for graduation to include: 45 hours of residency, 36 advanced hours (junior/community college courses will not satisfy), 36 of the last 45 hours from UIW, and 45 clock hours of community service.

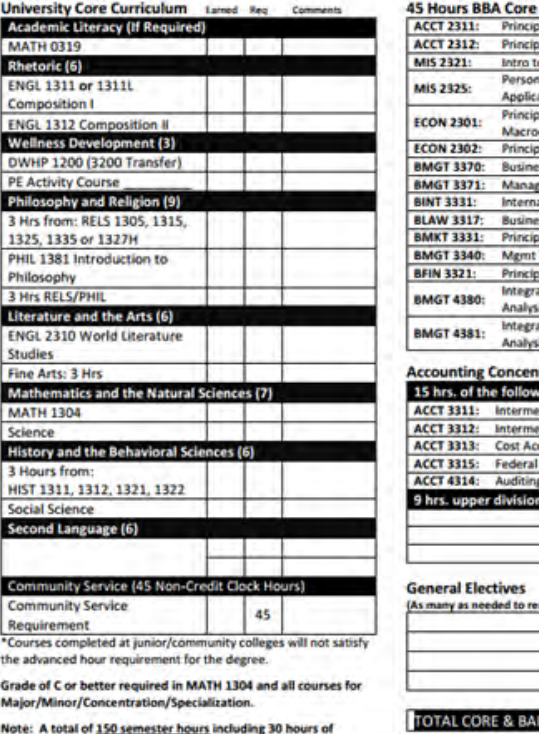

approved upper division accounting courses, 21 hours upper division business courses, and a three hour course in ethics are uired to sit for the CPA Fxamination in Texas

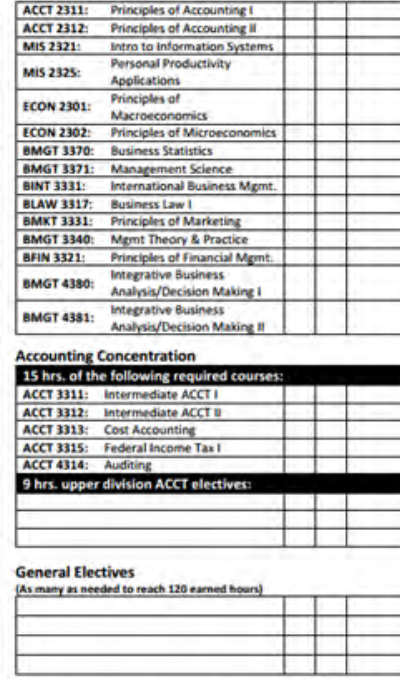

**TALCORE & BADM HI** 

□ 120 College Level Hours 43 Core Curriculum Hours\* **□ 36 Upper Division Hours**  $\Box$  Content Specific Courses ■45 Hours of Residency **□ 45 Hours of Community Service** 

\*average number of hours

<span id="page-16-0"></span>DegreeWorks is an easy-to-use, web-based degree audit.

Utilize DW as a guide to help in creating your educational plan.

TIP: Check DW at least once a semester

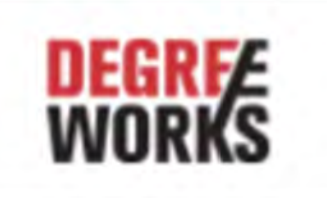

Degree Audit

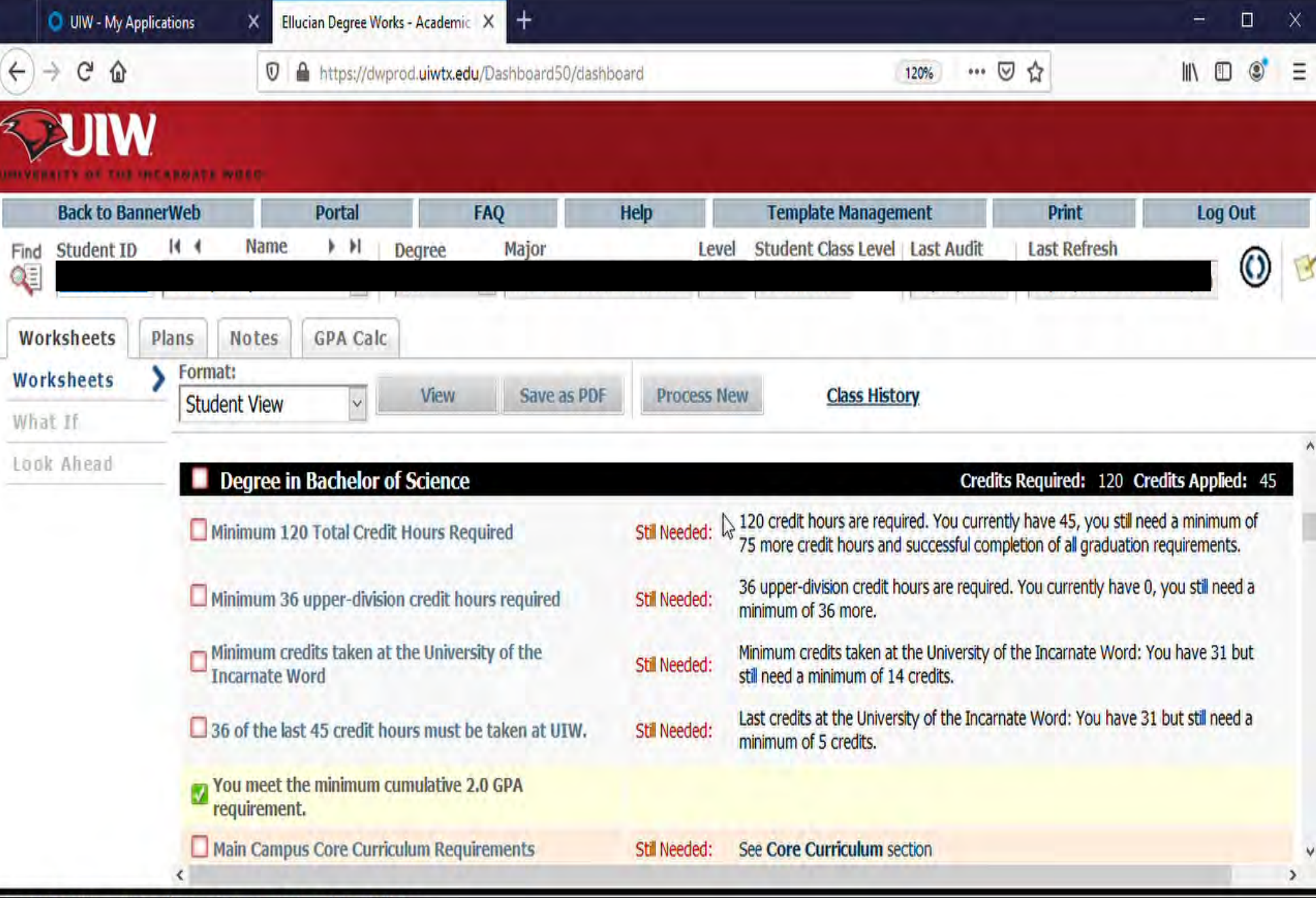

Copyright 1995 - 2017 Ellucian Company L.P. and its affiliates.

### <span id="page-17-0"></span>Additional Resources

Use the Checklist, Degree Sequence, or Planning Guide for your program to ensure you are taking your courses at the right time.

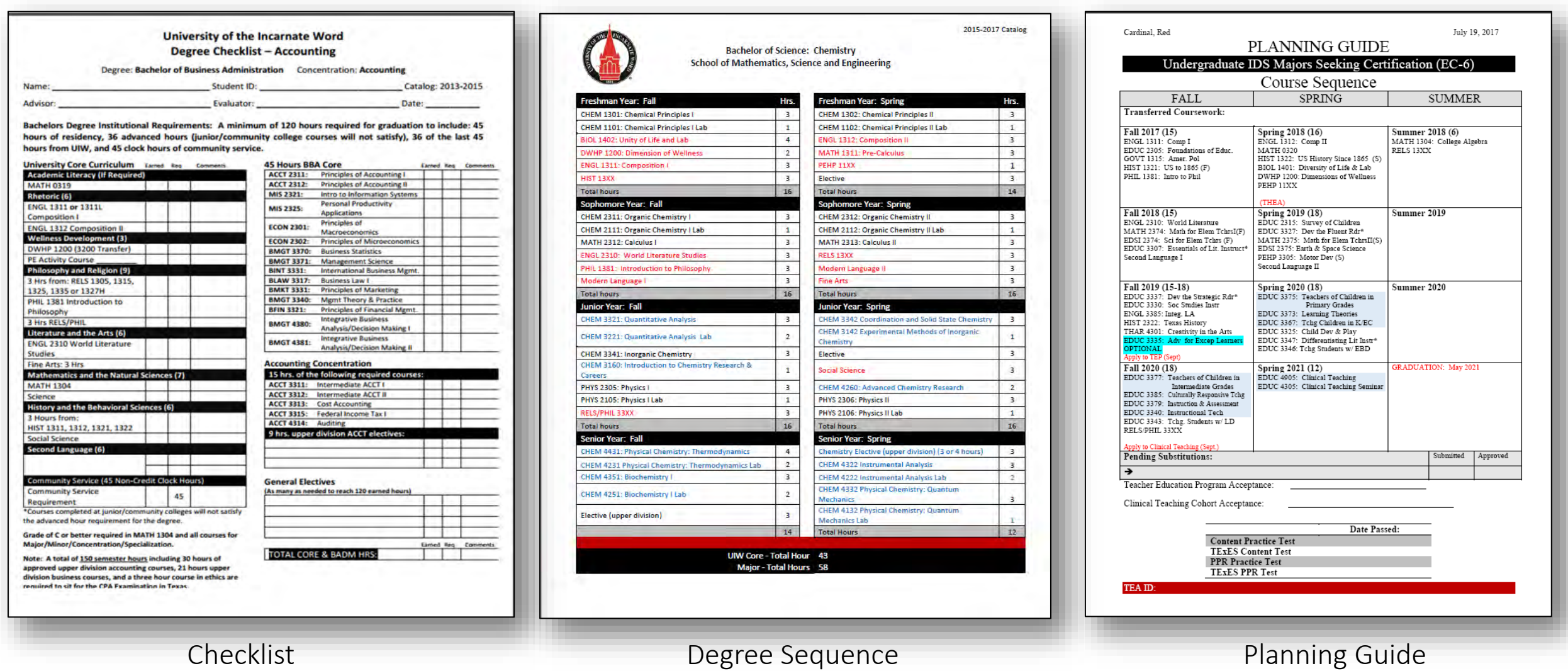

### <span id="page-18-0"></span>Making Changes to your Degree Program

- Are you doing well in your current major?
- Have your interests changed?
- Have you taken a career assessment to determine some options?
- Did you discuss your academic performance with your advisor?

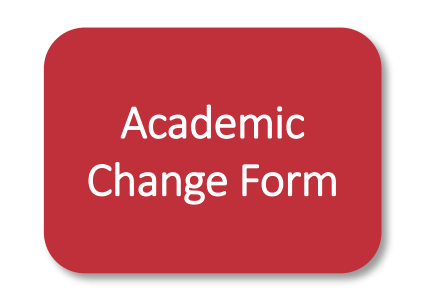

Submit completed Academic Change Form to [advising@uwtx.edu](mailto:advising@uwtx.edu)

#### **Career Services**

For career exploration, make your appointment via- Handshake or by calling Career Services.

- Phone: **[\(210\) 829-3931](tel:+12108293931)**
- Email: **[careers@uiwtx.edu](mailto:careers@uiwtx.edu)**

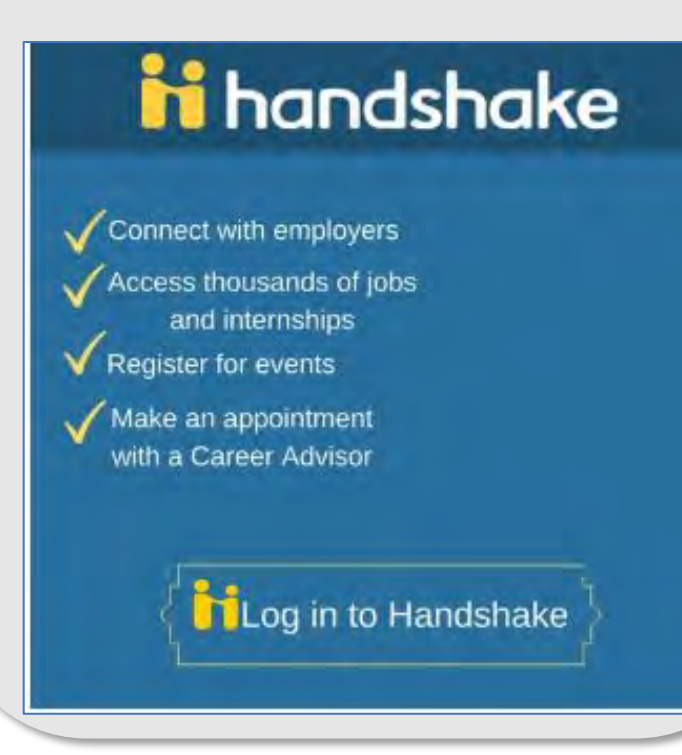

<span id="page-19-0"></span>If you are considering dropping a class...

- Discuss with your advisor and receive approval by email or electronic signature.
	- Drop form found on Registrar's Office website [here.](https://my.uiw.edu/registrar/_docs/registration-add-drop-form_fillable.pdf)
- You must contact the Office of Financial Assistance to learn how dropping a course or courses may affect your financial aid.
- If you are an athlete, you must get approval from your Athletic Advisor.
- If you are a Veteran using VA benefits, you must contact the Office of Veteran Affairs for approval.
- Completed drop form should be submitted electronically to the Registrar's Office ([registrar@uiwtx.edu\)](mailto:registrar@uiwtx.edu)
- Keep all your documents in a safe place, including any written correspondence or approval.

### <span id="page-20-0"></span>Planning on taking classes at another institution?

- First, discuss the classes you are looking to take with your advisor.
- Complete the [Request to Study](https://my.uiw.edu/registrar/request-to-study.html) at another institution form.
- Apply to the institution where you wish to study.
- Send required documents to transfer institution.
- When classes are completed at transfer institution, send official transcripts back to UIW.

Note: Not all course credit will be applicable to your degree plan. Contact your advisor or the University Advising Center for additional information.

Make sure your courses are approved by your advisor and the Registrar's Office before you register for classes.

[Alamo Colleges Transfer Guides](https://my.uiw.edu/registrar/transfer-guides.html)

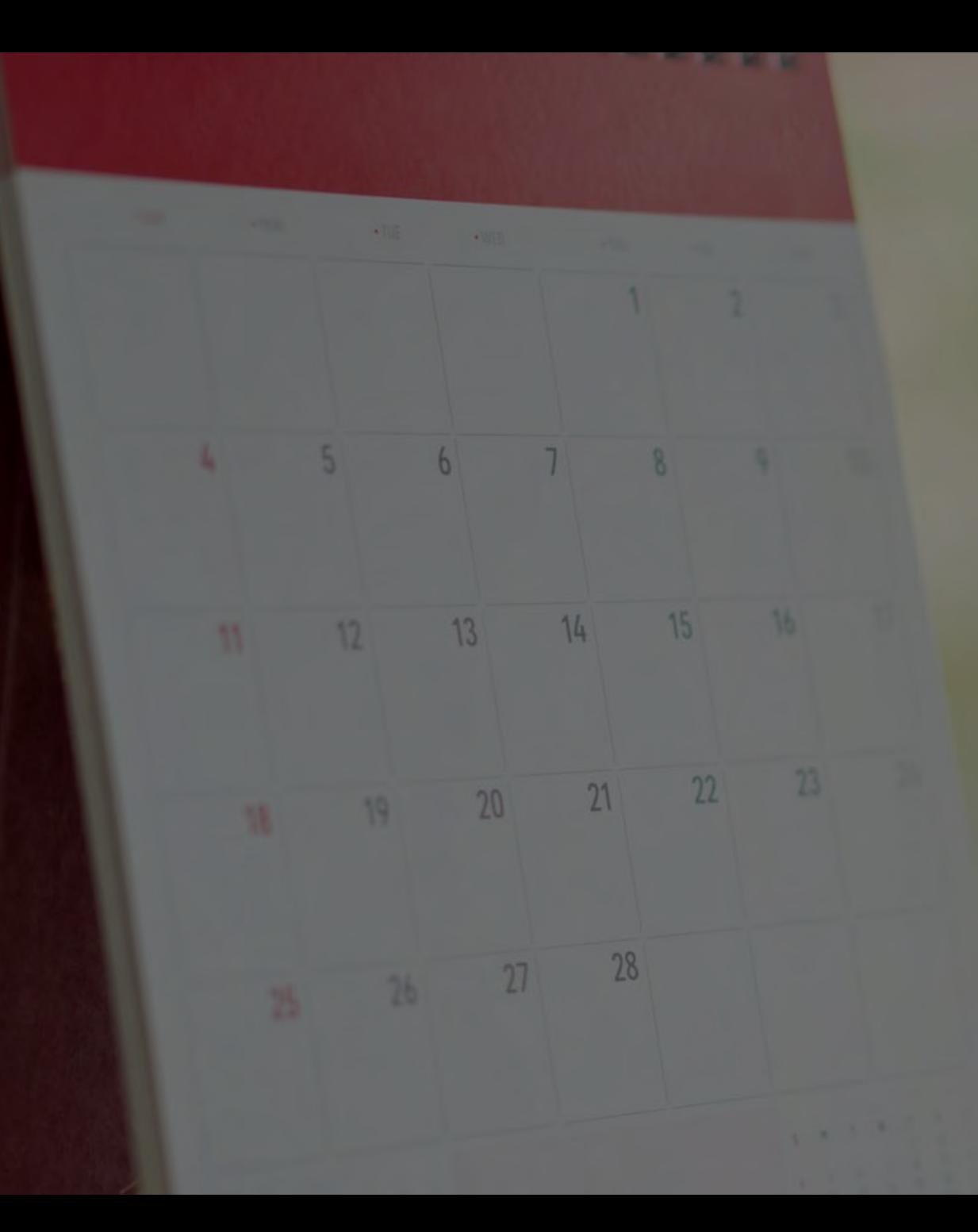

# Registration

- <span id="page-22-0"></span>• Log into [Cardinal Apps](https://apps.uiw.edu/)
- Select Cardinal Apps-Banner tab
- Click on Banner 9 Registration
- Choose Browse Classes
- Select term
- Enter course info (ex. ENGL, 1311L, etc.)

**ENDERSHY OF THE** 

• Select Main Campus as Campus

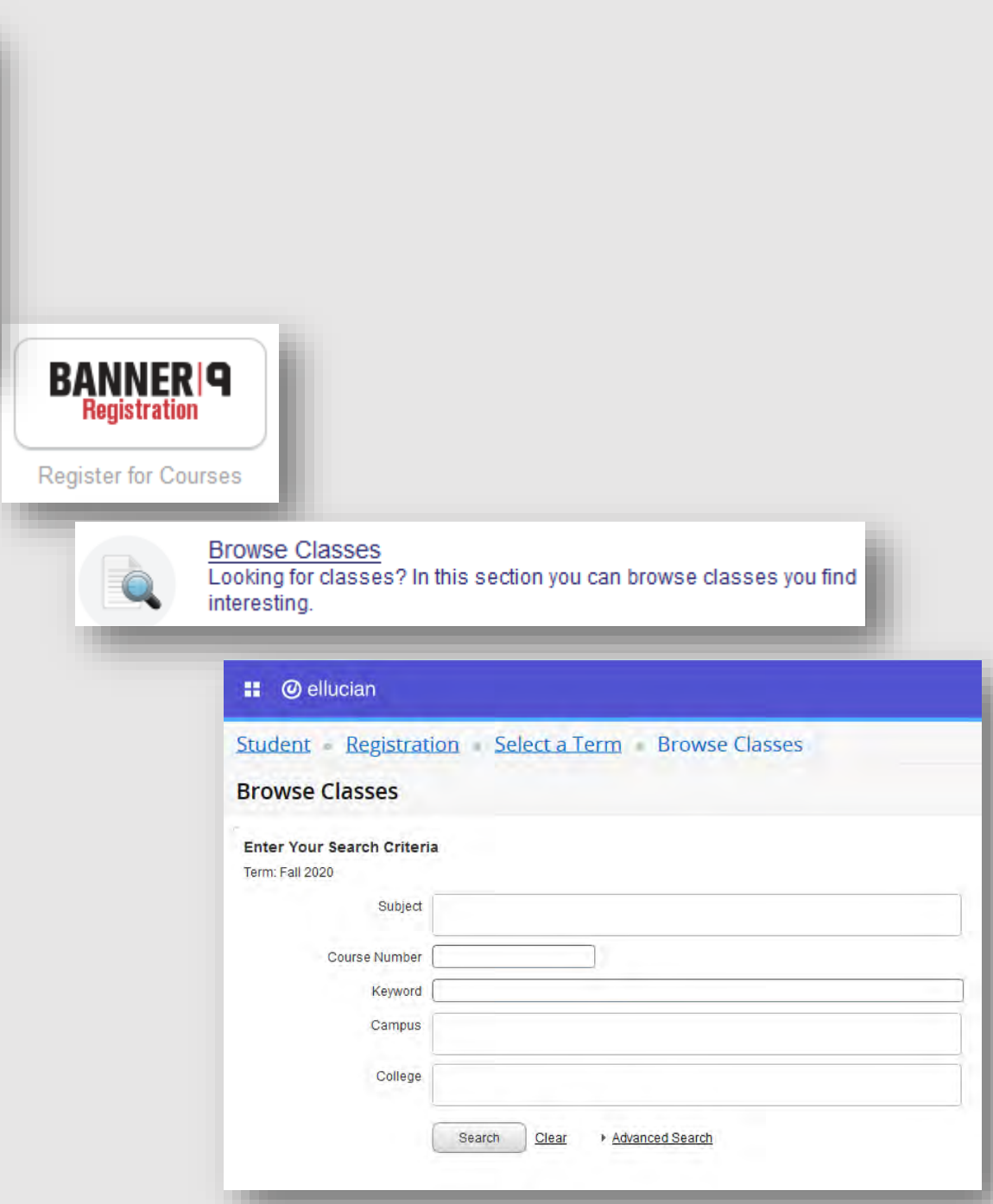

- Use Advanced Search to narrow your search results
	- Day and Time
	- Instructor
	- Location
- Click on the course title to get additional information

about the course such as restrictions, pre-requisites,

co-requisites, and other important information.

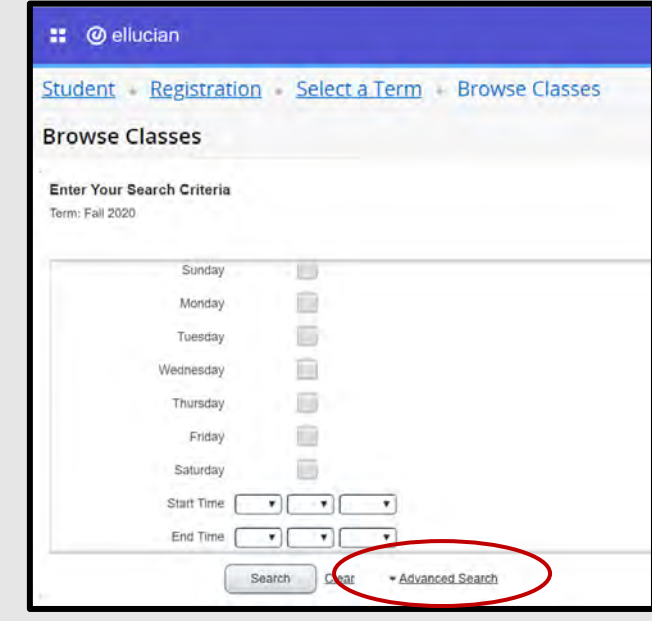

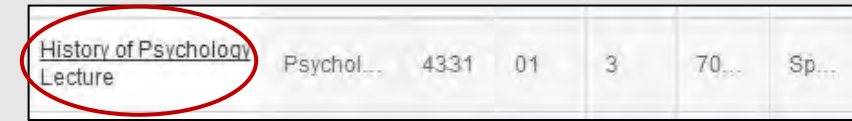

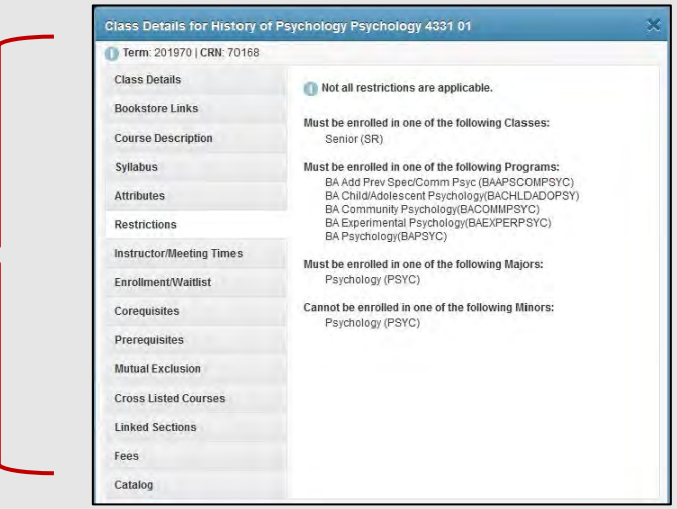

### <span id="page-24-0"></span>Be mindful of "off-limit" or special sections…

- X indicates a Learning Community course
	- Learning Communities are sections of classes that are linked
	- You cannot take one without the other
- ONL indicates an Online course
- BL indicates a Blended/Hybrid course
- H indicates an Honors course

 $\rightarrow$  SPS courses are indicated with a V, AH, NW, NE, or CC in the section.

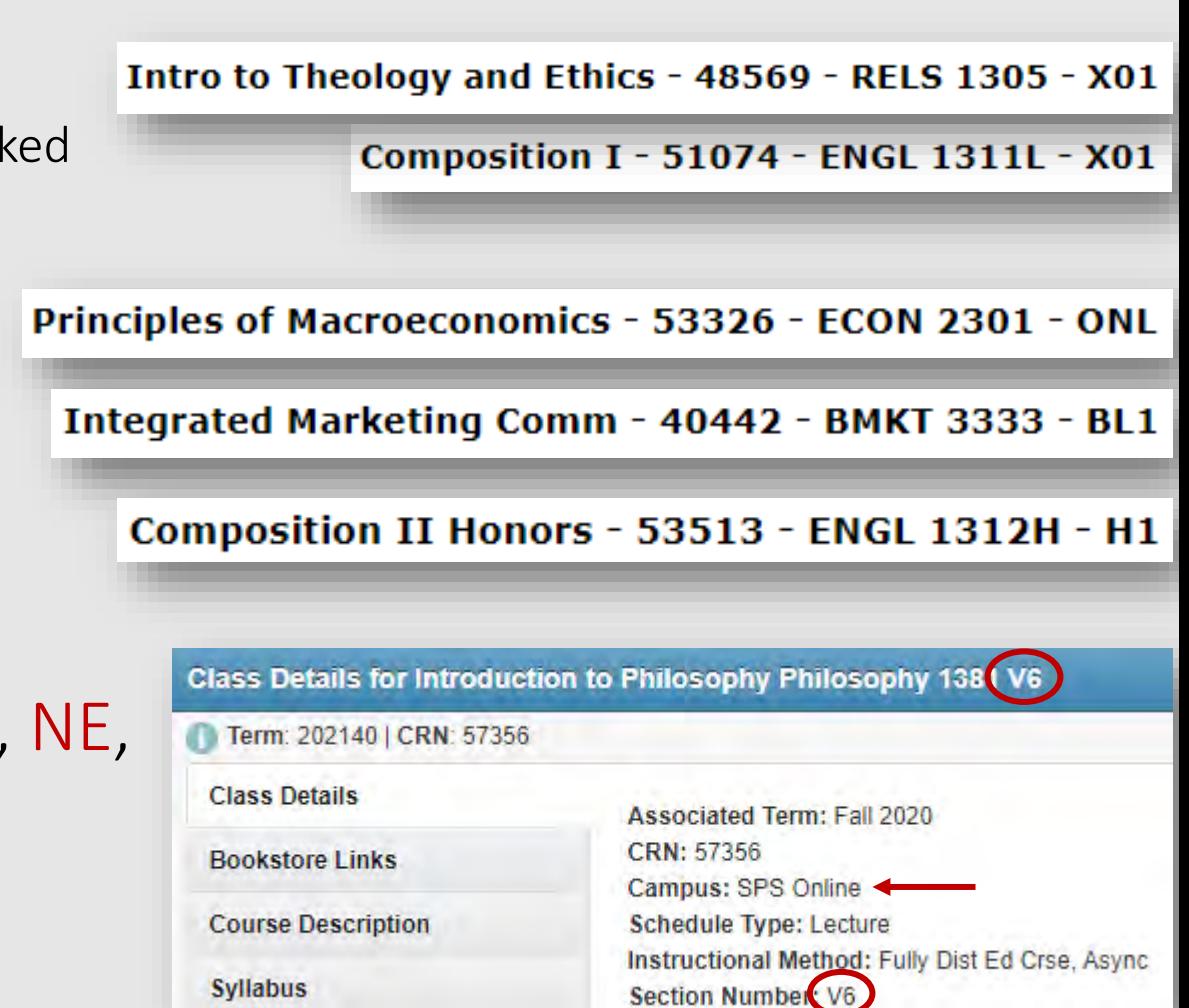

### Instructional Method

### Synchronous (Sync)

- Interactive online learning through course management systems and streaming services (i.e.: Blackboard, Zoom)
- Class will be fully online & live streaming
- Designated class meeting time, as listed on course schedule
- *Schedule note:* "Fully Dist. Ed. Crse., Sync"

### Asynchronous (Async)

- Interactive online learning through course management systems (i.e.: Blackboard)
- Communicating with email, discussion boards and class forums, etc.
- Class will be fully online
- No designated class meeting time

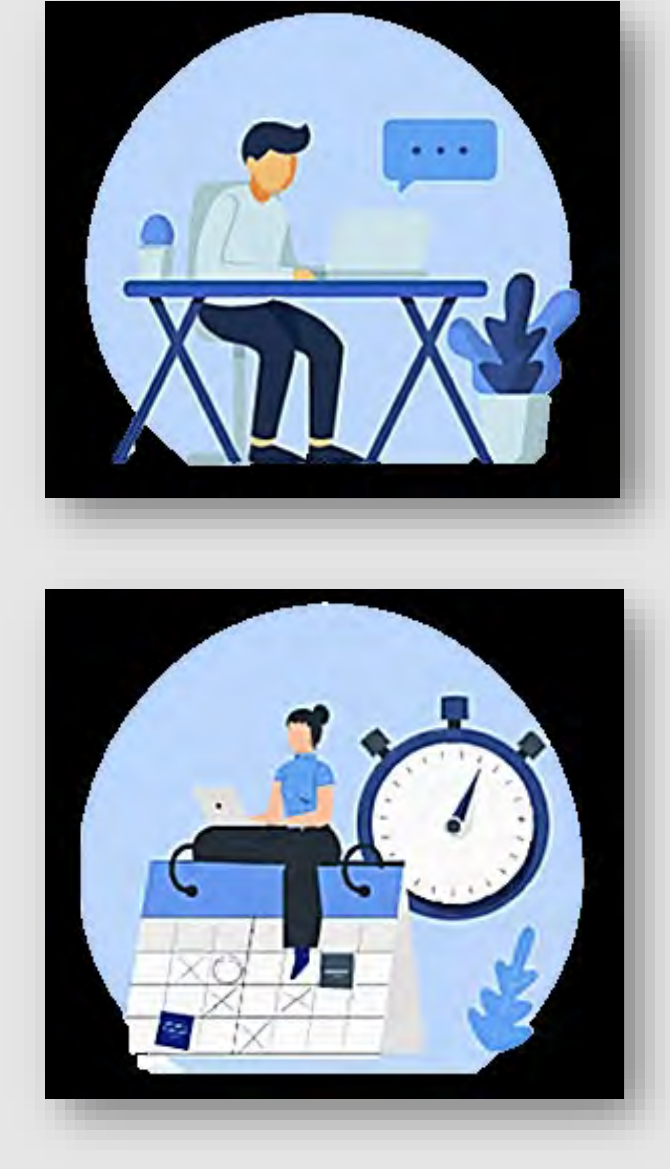

### Hybrid/Blend

- Partial in-person and partial online course delivery
- Some Hybrid/Blended courses may meet online synchronously or asynchronously (See schedule for details.)
- *Schedule Note: "*Hybrid/Blended Course; Async" or "Hybrid/Blended Crse.; Sync"

### Face-to-Face

- Traditional in class learning
- Attend class, in-person, during designated class meeting times
- *Schedule Note:* "Face-to-Face Same Location"

**[Access Schedule and View Instructional Method Flyer and Instructions](https://www.uiw.edu/cardinal-flight-plan/_docs/access-schedule-view-instructional-method-flyer-080420f-updated.pdf)**

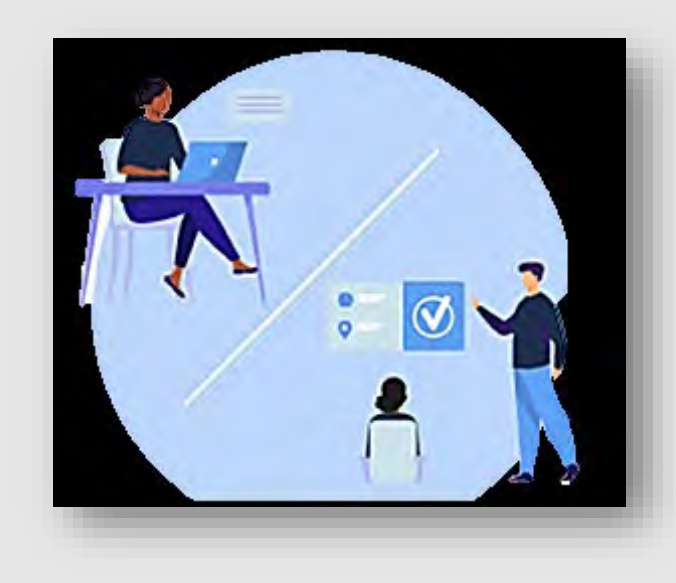

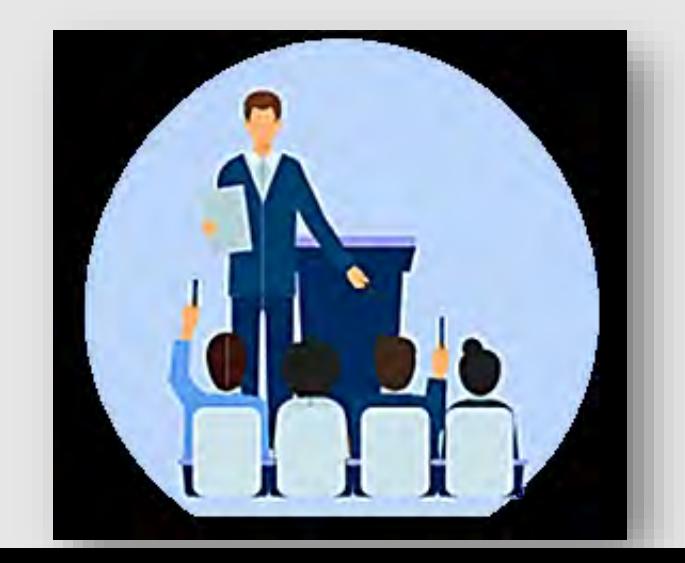

<span id="page-27-0"></span>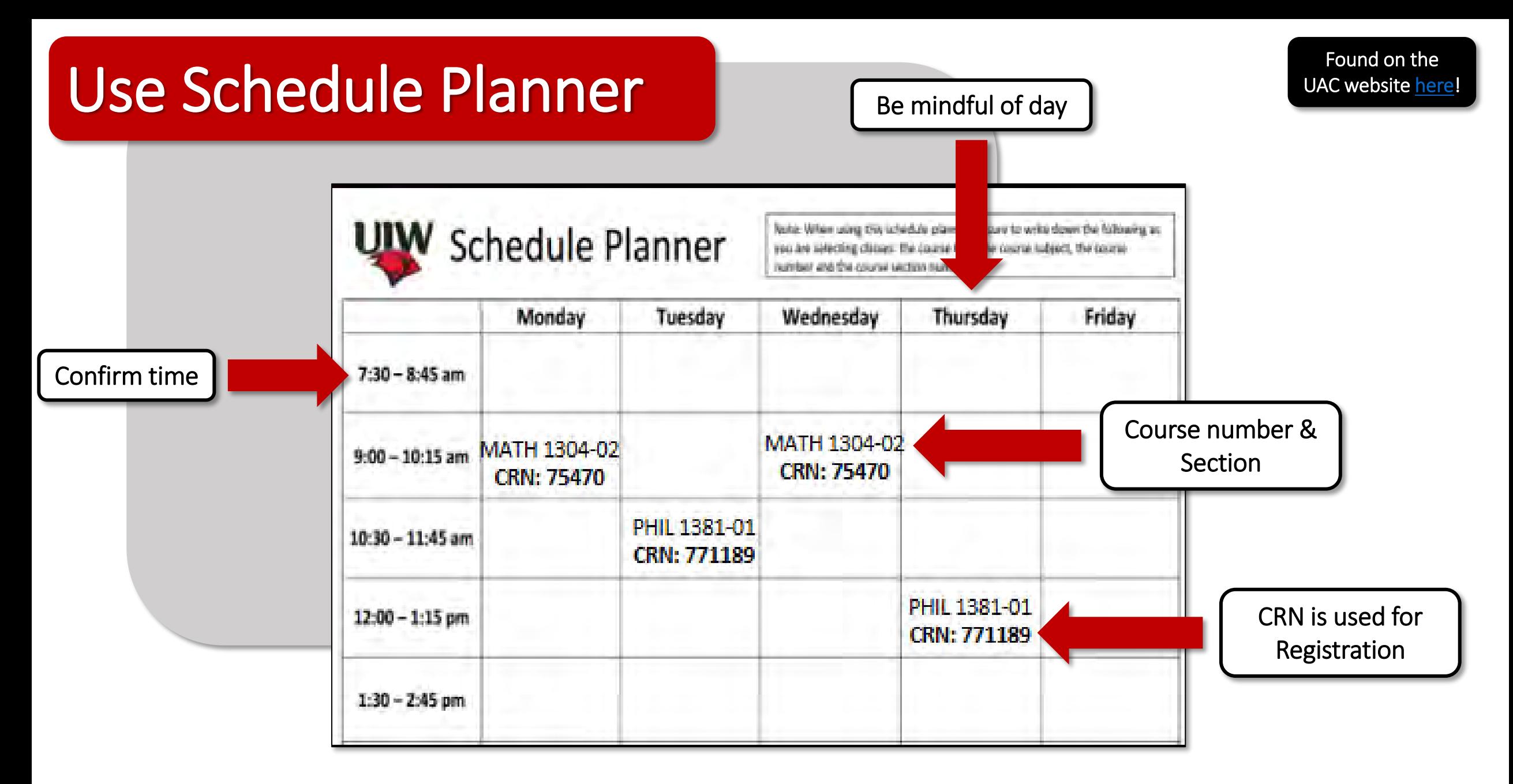

Tip #1 Have a couple of schedule planners filled out. Classes fill up fast! Always a good idea to have a back-up plan. Tip #2 Plan around work schedule, practice/work-outs, family obligations, study breaks. Be realistic about time commitments!

# <span id="page-28-0"></span>Check for Registration Holds

- Found on [BannerWeb](https://apps.uiw.edu/) Self Service
	- Select "Student Services"
	- Select "Student Records"
	- Click "View Holds"
	- Look for "Registration" indicated in the "Process" Affected" block
- Holds that will prevent you from registering:
	- Transcripts
	- Outstanding Balance
	- Perkins Loan Exiting paperwork
- Recommend checking now as it can sometimes take awhile to resolve a hold.

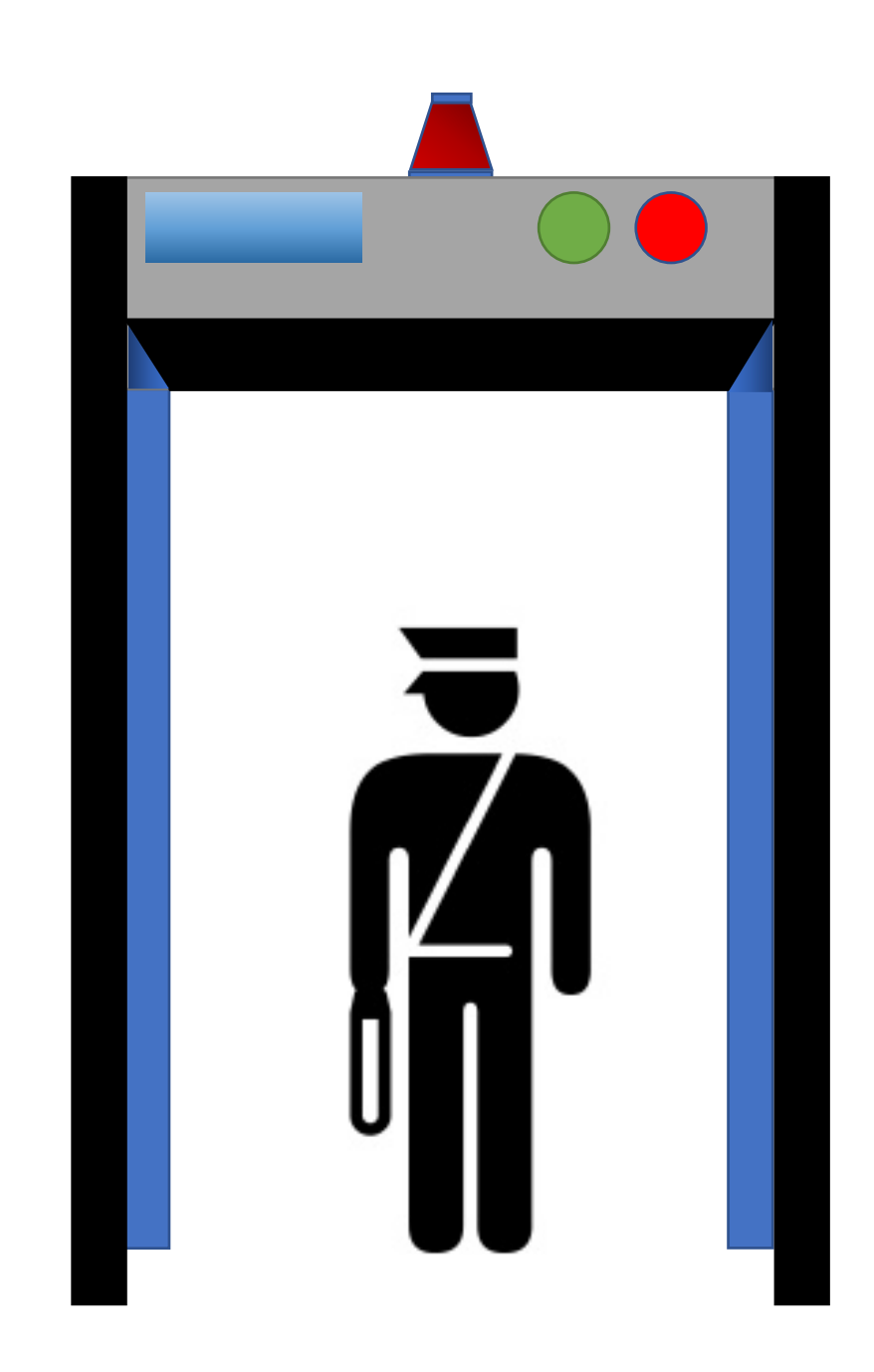

# <span id="page-29-0"></span>Registration Schedule

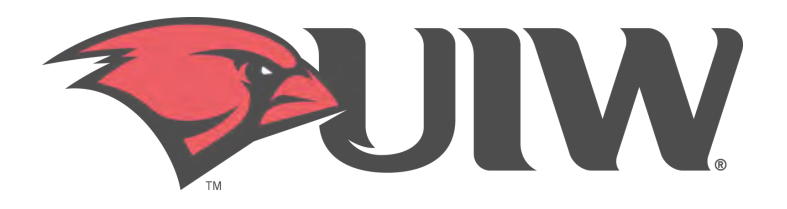

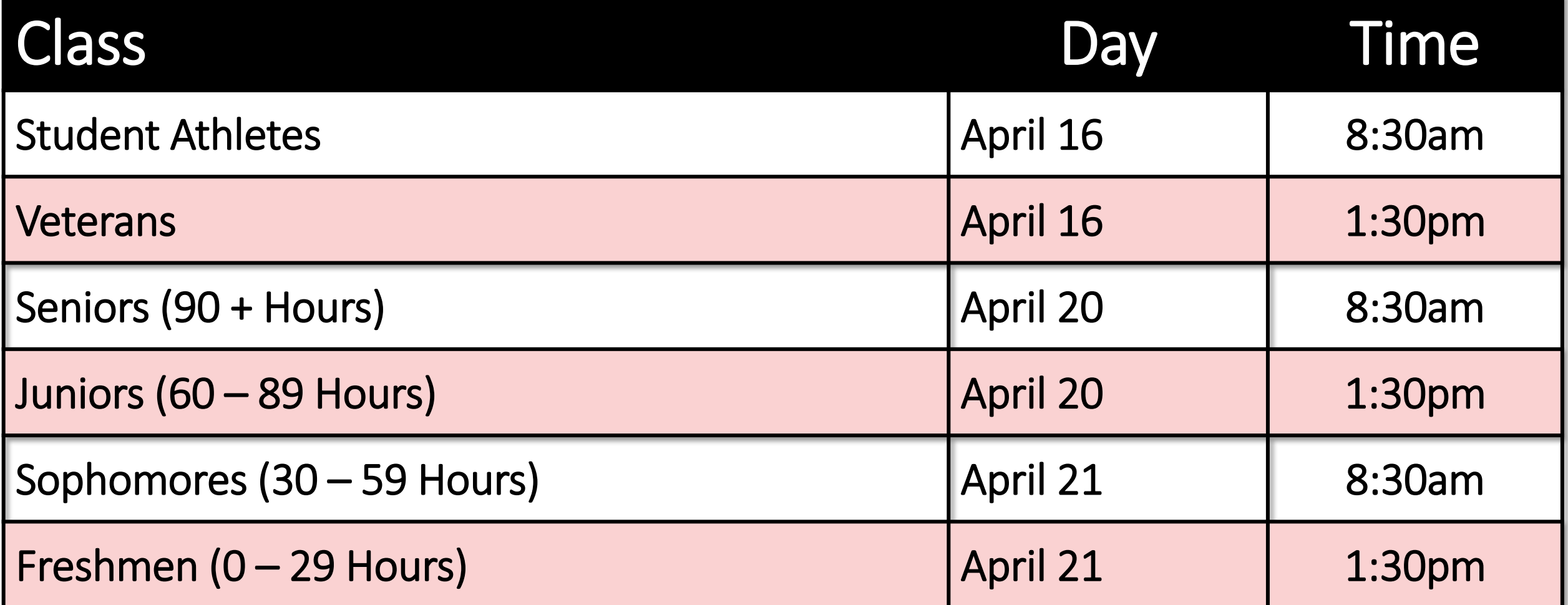

\*\*Reminder: Registration is based upon earned hours. Does not include hours in which you are currently registered.\*\*

# <span id="page-30-0"></span>Online Registration

- Log into [Cardinal Apps](https://apps.uiw.edu/)
- Click on Cardinal Apps-Banner tab
- Select Banner 9 Registration icon
- Choose Register for Classes
- Select term
- Enter your ALT PIN

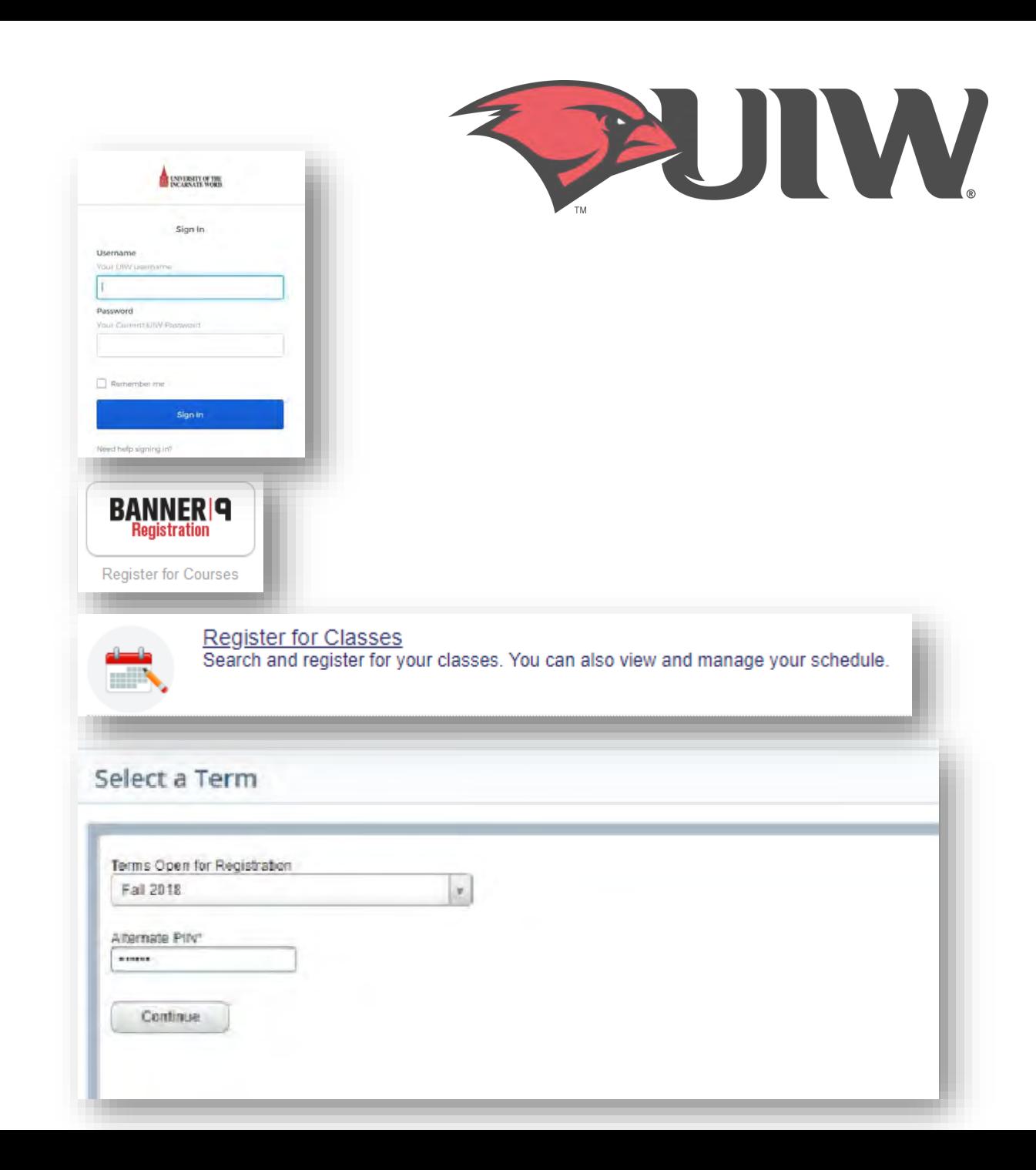

### Online Registration

- When looking up classes, use the **Advanced Search** filter.
- Click in the subject box to choose a subject and select Main Campus in the Campus box. Then, Click Search
	- If you already know your CRNs, simply enter the CRNs using ENTER CRNs tab.
- Click the Add button on the right-hand column to add a class to your schedule.
- Click Submit in the bottom right once you have finished adding your classes.
	- Note: Your registration is not finalized until you click submit.
- Once registration is complete, review your schedule to ensure it is correct.

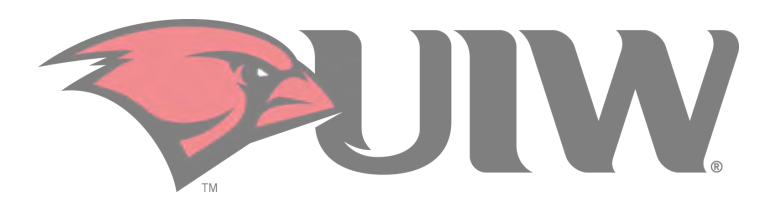

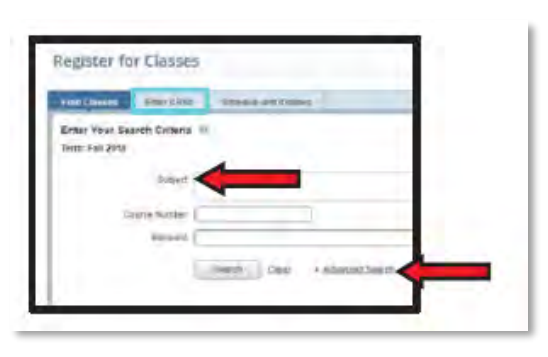

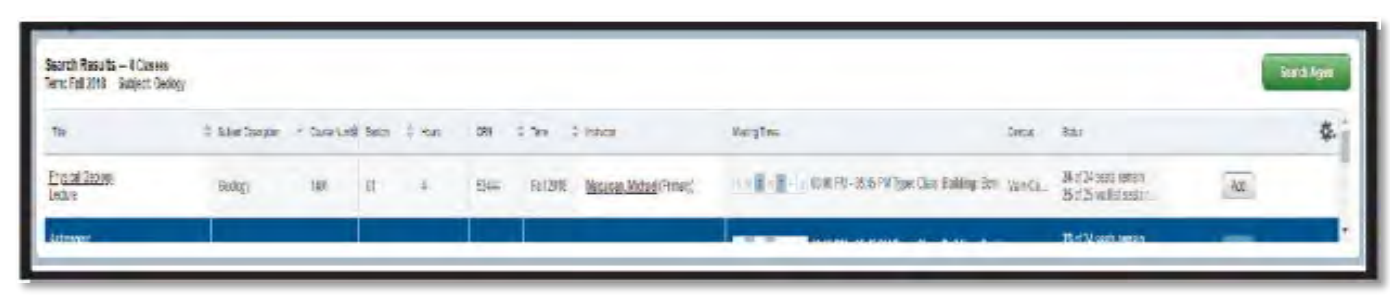

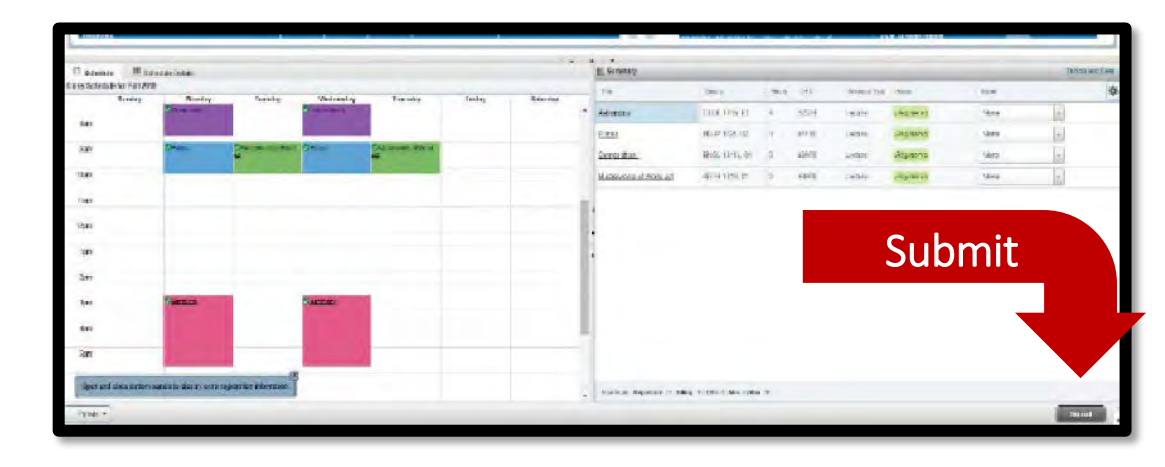

### <span id="page-32-0"></span>Registration Error Messages

Registration Errors occur for a variety of reasons. Below is a list of error messages you may receive when registering online, what they mean, and what you should do if you receive the error message.

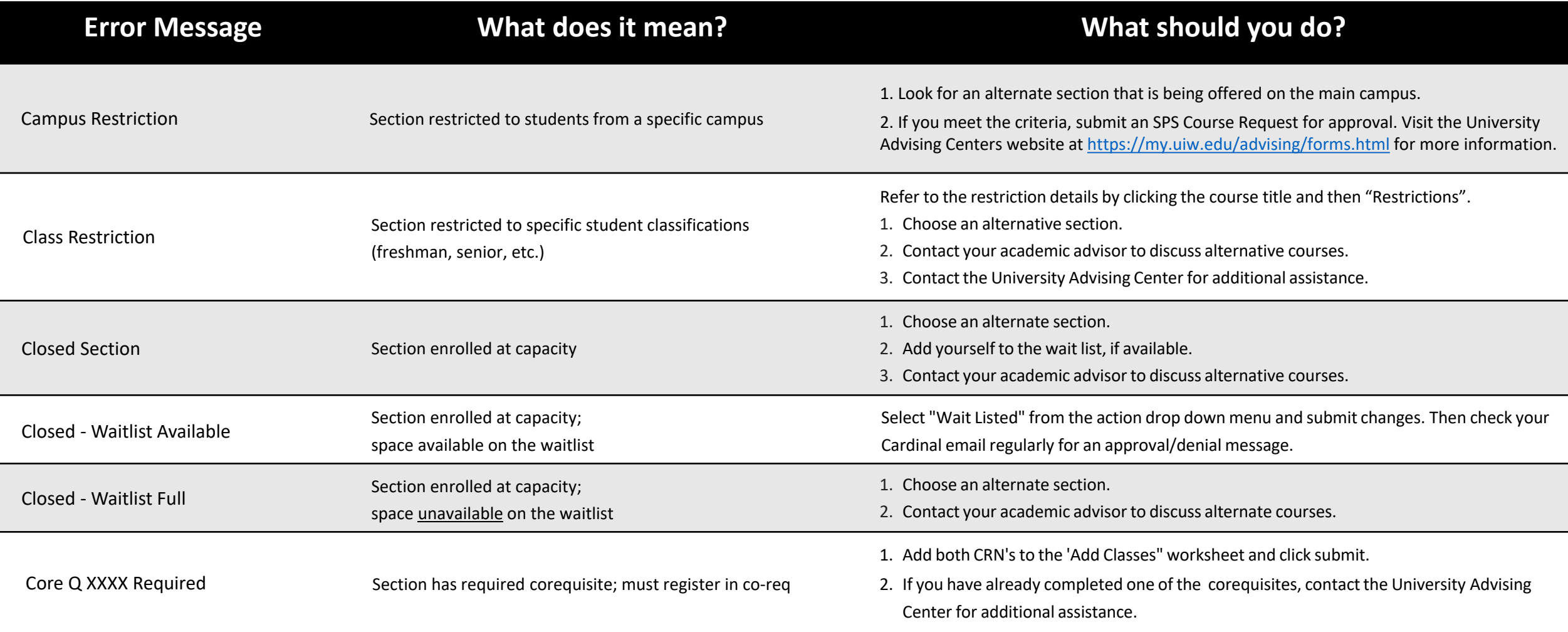

### Registration Error Messages

Continued…

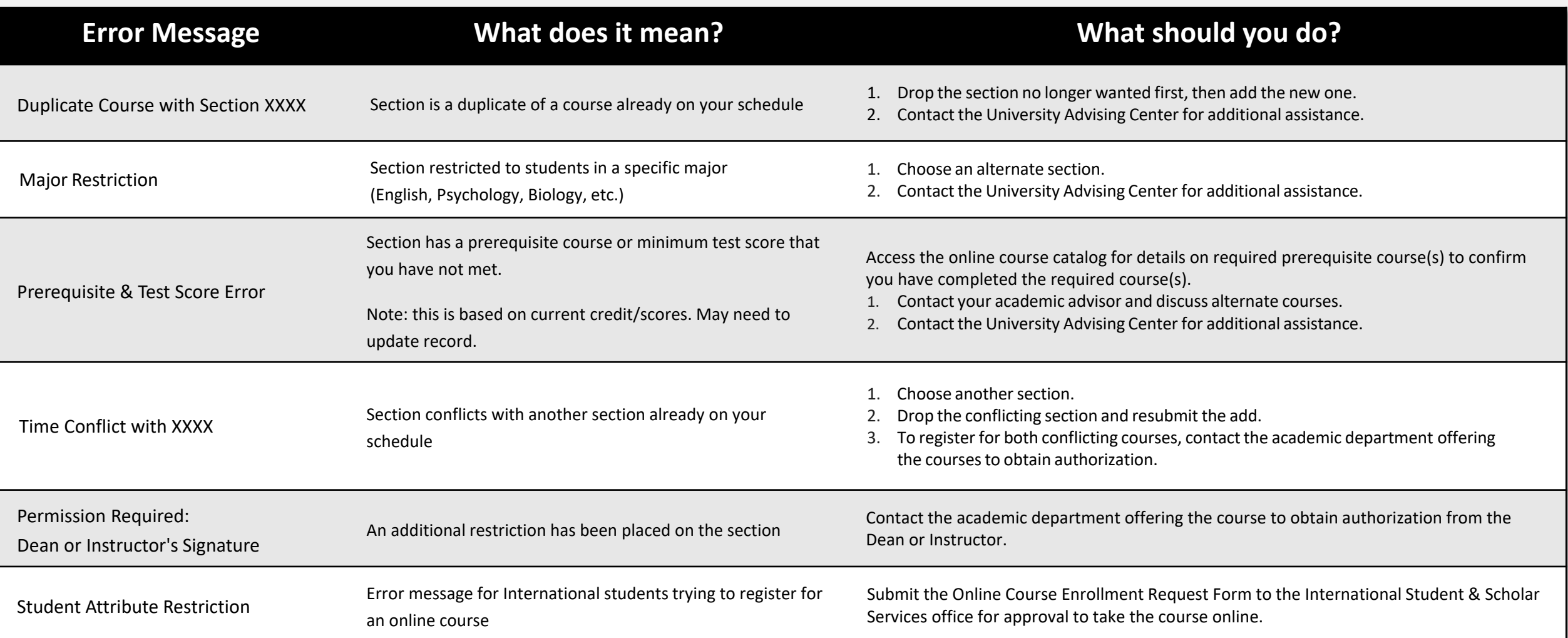

### <span id="page-34-0"></span>System Errors

- If you get a system error while trying to register...
	- Log out and close the browser that you are currently using
	- Try to use a different browser
		- i.e. if you are using Firefox, switch to Chrome
	- If you still get the error message, take a screen shot of the error and email it to our office at [advising@uiwtx.edu](mailto:advising@uiwtx.edu) so that we may assist with trouble shooting
- "Registration Ticket Error"
	- It is not your priority registration time.
	- If it is, take a screen shot of the error message and email our office at [advising@uiwtx.edu](mailto:advising@uiwtx.edu) so that we may assist with trouble shooting

**O** You can register from 11/13/2019 08:30 AM to 01/21/2020 11:59 AM Ok **O** You have no Registration Time Ticket for the current time.

### <span id="page-35-0"></span>Waitlist

If a class is closed do not reach<br>
out to the instructor to be<br>
added to the class, instead you<br>
should place yourself on the<br>
waitlist. out to the instructor to be added to the class, instead you should place yourself on the waitlist.

> Waitlist is available on a firstcome/first-serve basis.

You cannot waitlist a class

- if you have holds
- if you do not have the prerequisite(s) for the class
- if you are already registered or waitlisted for a duplicate section

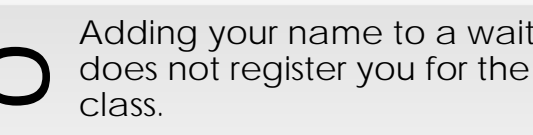

Adding your name to a waitlist<br>
class.<br>
<br>
After receiving the waitlist<br>
notification e-mail, you must<br>
register for the course through After receiving the waitlist notification e-mail, you must register for the course through **Banner 9**.

> Waitlist emails are sent to your **Cardinal email account** only be sure to check your email daily.

Once the notification e-mail is **LL** sent, you will have **24 HOURS** to T H R E E register for the opening in the ப class or you lose your place in the queue.  $\alpha$ If you lose your place in the queue, you must add yourself back to the waitlist. This will put you back at the end of the queue.

> Bottom line: Check your e-mail at least once a day!

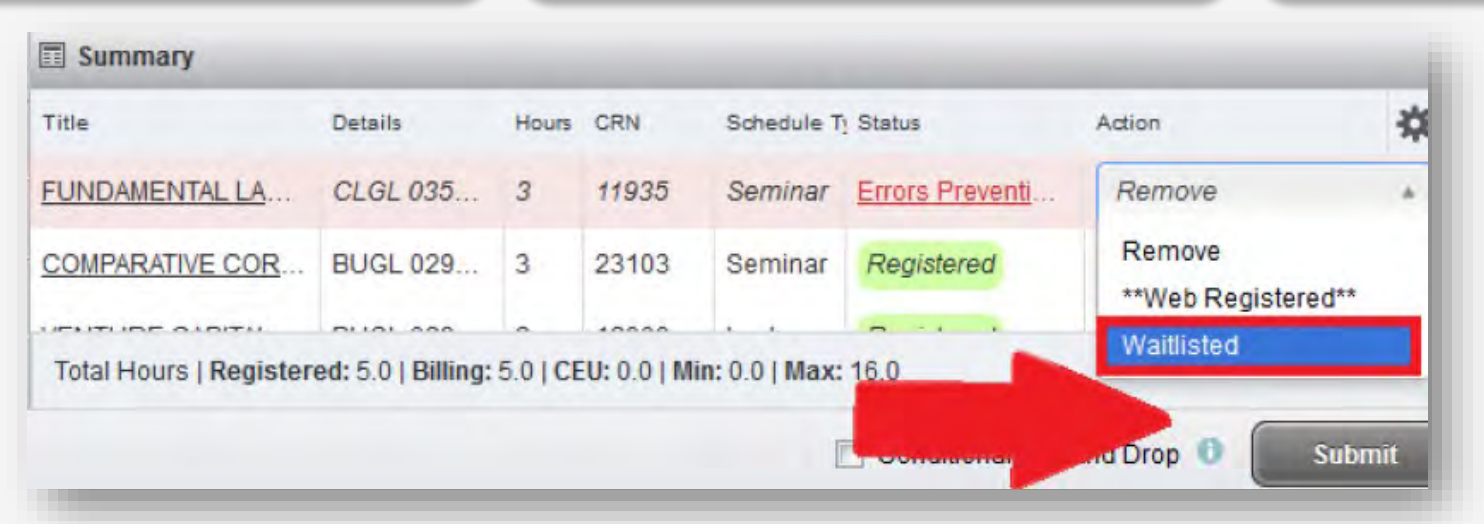

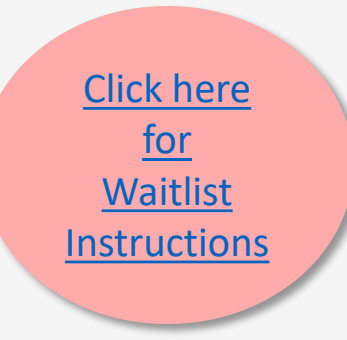

# <span id="page-36-0"></span>Additional Resources

- [Advising Center Forms](https://my.uiw.edu/advising/forms.html)
- [UIW Directory](https://search.uiw.edu/s/search.html?collection=uiw-search&f.Tabs%7Cuiw-people-sftp-xml-custom=People)
- [UIW Veteran Affairs](https://veterans.uiw.edu/)
- [UIW International Student and Scholar Services](https://my.uiw.edu/international-student-and-scholar-services/index.html)
- [UIW Athletics](https://uiwcardinals.com/index.aspx)
- [UIW Residence Life](https://my.uiw.edu/housing/index.html)
- [Registrar's Office](https://my.uiw.edu/registrar/index.html)
- [Business Office](https://my.uiw.edu/business-office/index.html)
- [Financial Aid](https://www.uiw.edu/finaid/index.html)
- Ettling [Center](https://www.uiw.edu/eccl/index.html)

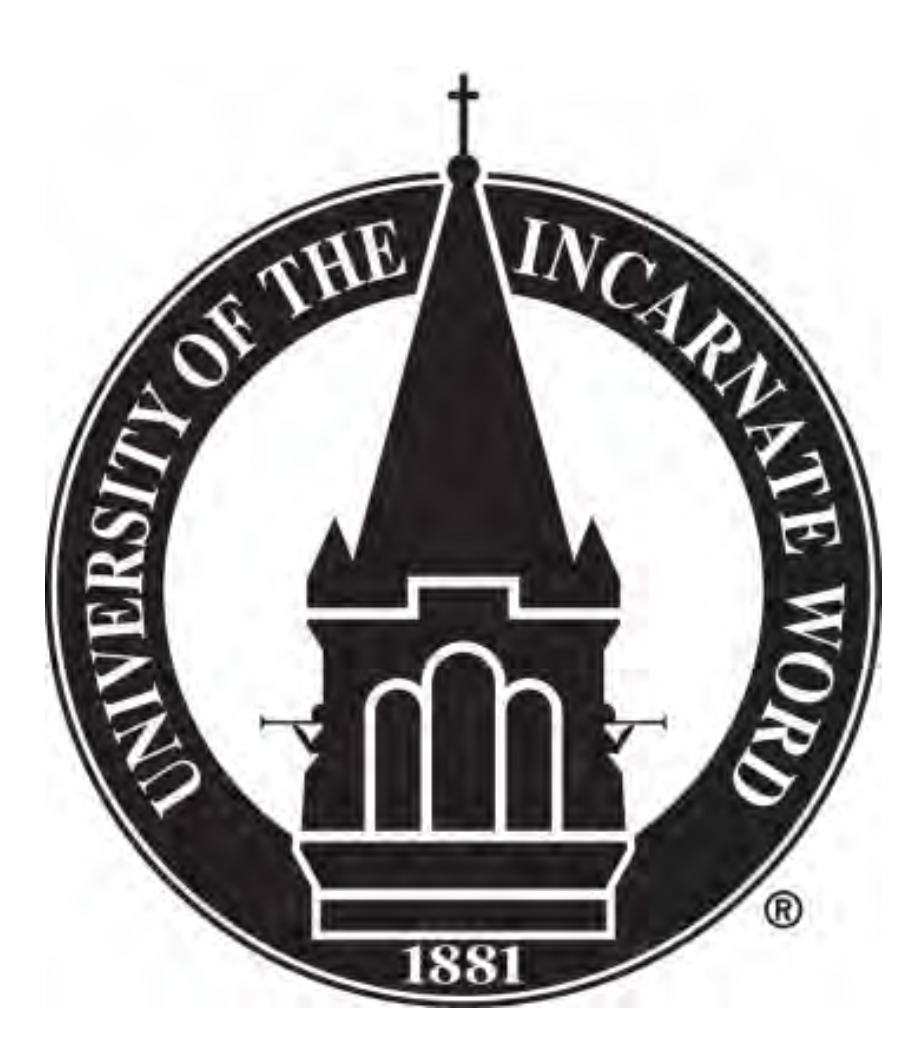

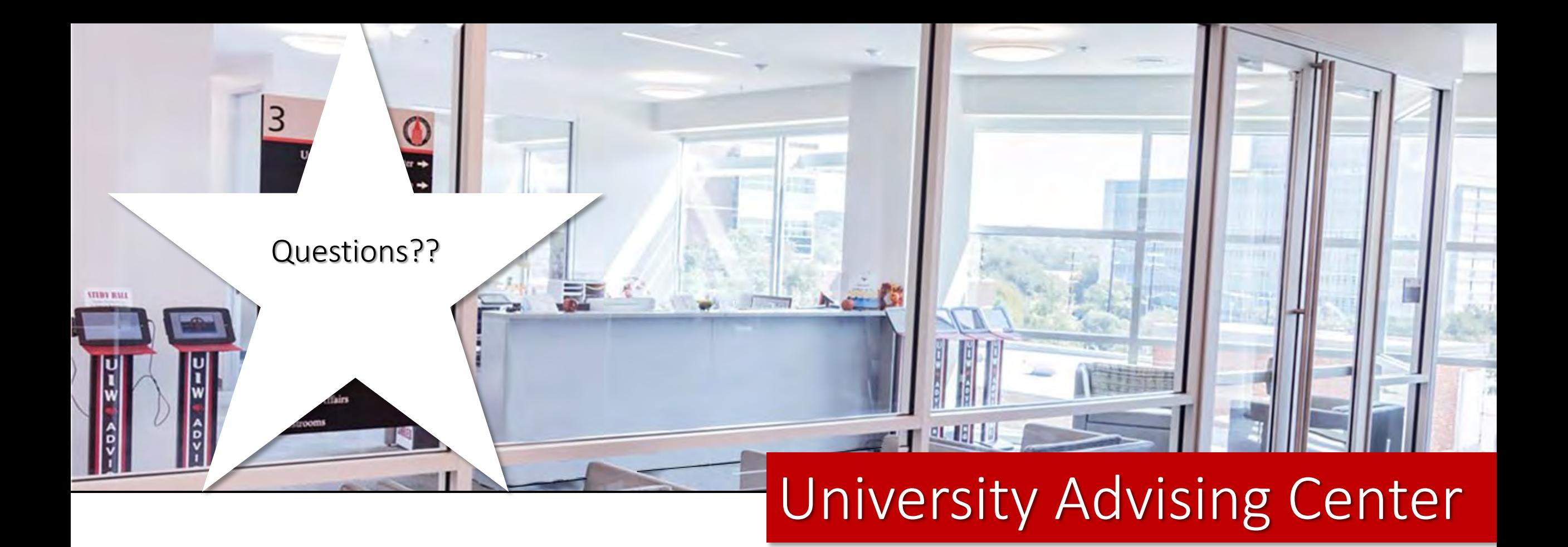

Office Hours Monday - Friday | 8 a.m. to 5 p.m. Contact Us Third Floor, Student Engagement Center (SEC) Room 3120 [\(210\) 805-5814](tel:+12108055814) | [advising@uiwtx.edu](mailto:advising@uiwtx.edu) | [my.uiw.edu/advising/](https://my.uiw.edu/advising/)